Poradnik dla użytkowników systemu płacowo–kadrowego miniEKSPERT

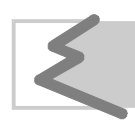

(C) Zakład Techniki Komputerowej SOFT EKSPERT

### Spis trości

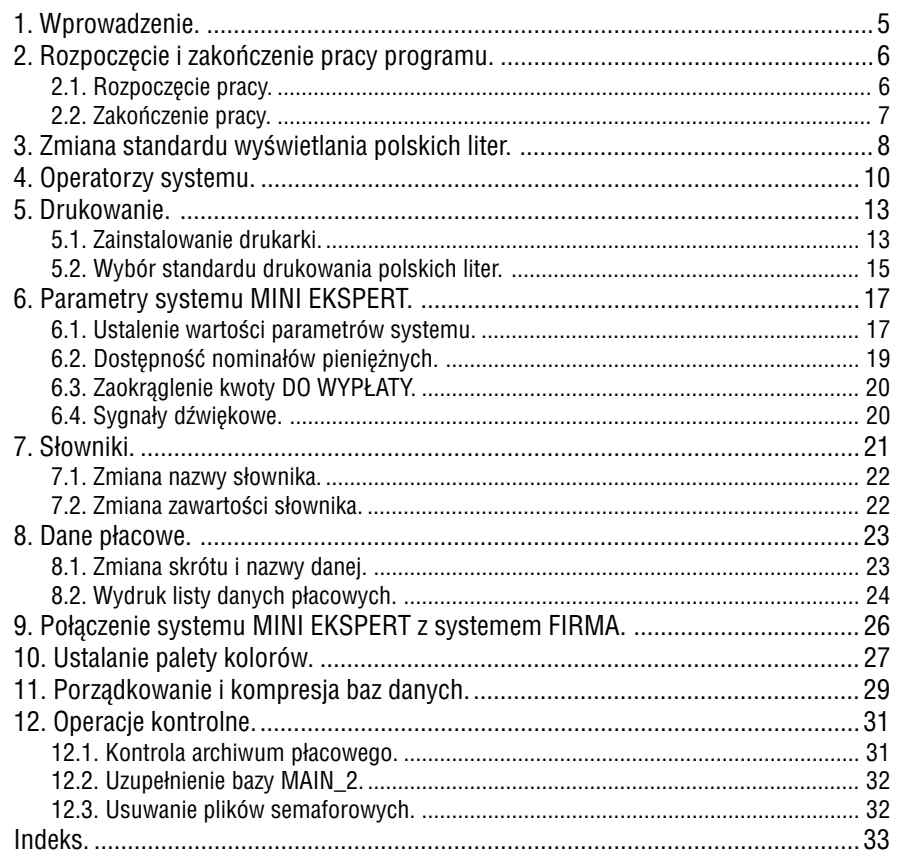

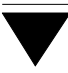

#### **1. Wprowadzenie**

Moduł MASTER stanowi integralną część systemu MINI EKSPERT. Zostaje on dołą− czony do każdej konfiguracji (wybranego zestawu programów) systemu.

W programie tym użytkownik między innymi:

- tworzy listę operatorów systemu i nadaje im odpowiednie uprawnienia,
- zmienia standard kodowania polskich liter wybrany podczas instalacji systemu,
- instaluje drukarki w systemie MINI EKSPERT,
- wprowadza zawartość słowników (zbiorów danych), z których może korzystać w dowolnym module,
- wykonuje operacje kontrolne (porządkowanie baz danych, kontrola archiwum),
- dokonuje połączenia systemu MINI EKSPERT z eksploatowanym przez siebie systemem FIRMA.

Poruszanie się po menu, wybieranie opcji, wprowadzanie danych i posługiwanie się klawiszami funkcyjnymi zostało opisane w części MINI EKSPERT w rozdziale 6. "Ogólne zasady pracy z programami systemu".

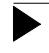

Producent zastrzega sobie możliwość wprowadzania zmian do oprogra− mowania bez uwzględniania ich w dokumentacji.

#### <span id="page-5-0"></span>**2. Rozpoczęcie i zakończenie pracy programu**

#### **2.1. Rozpoczęcie pracy**

Po włączeniu komputera i uzyskaniu na monitorze informacji o gotowości do pracy należy "weiść" do katalogu, w którym został zainstalowany system MINI EKSPERT (wykorzystując zlecenia systemu operacyjnego MS DOS należy wpisać przykładowe zlecenie:

CD C:\EKSPERT **Enter**)

i uruchomić go wpisując zlecenie:

#### EKSPERT

oraz potwierdzając je naciśnięciem klawisza **Enter** (zlecenia mogą być wpisywane małymi lub wielkimi literami).

Ścieżka do katalogu C:\EKSPERT jest przykładowa. Należy ją zastąpić właściwą ścieżką do katalogu, w którym został zainstalowany system MINI EKSPERT.

Po wywołaniu systemu wyświetlana jest tzw. plansza główna. Program MASTER można uruchomić z planszy głównej przez wpisanie litery **M** lub podświetlenie po− zycji MASTER i naciśnięcie klawisza **Enter**.

Po wprowadzeniu identyfikatora oraz właściwego hasła (wpisywane hasło nie jest widoczne na ekranie) można rozpocząć pracę z programem. Podjęcie pracy z pro− gramem przez innego operatora jest możliwe po uruchomieniu opcji **Narzędzia / Operator** i podaniu jego identyfikatora oraz hasła.

#### <span id="page-6-0"></span>**2.2. Zakończenie pracy**

Jedynym poprawnym sposobem zakończenia pracy programu MASTER jest urucho− mienie opcji **Narzędzia / Koniec**, a następnie uruchomienie kolejnego modułu syste− mu albo wybranie **W** – **powrót do systemu operacyjnego**. Po wyświetleniu planszy głównej zakończenie pracy systemu następuje również po naciśnięciu klawisza **Esc**.

Wyłączenie zasilania komputera przed zakończeniem pracy systemu (na przykład po chwilowym przejściu do systemu operacyjnego MS DOS za pomocą kombinacji klawiszy **Alt+Esc**) może spowodować uszkodze− nie plików i utratę danych. Przejście do systemu operacyjnego MS DOS wywołuje na ekranie znak zachęty (ang. prompt) poprzedzony napisem "Soft Ekspert Swap". Powrót do programu MASTER nastąpi po wydaniu komendy

EXIT **Enter**.

#### <span id="page-7-0"></span>**3. Zmiana standardu wyświetlania polskich liter**

Standard wyświetlania polskich liter, wskazany przez użytkownika podczas instalo− wania systemu, może zostać zmieniony w trakcie eksploatacji systemu na inny, bar− dziej odpowiadający użytkownikowi. Umożliwia to opcja **Parametry / Polskie litery**. Po jej uruchomieniu należy wybrać odpowiedni standard spośród wymienionych po− niżej:

[Mazovia].

[Latin 2].

[Własny standard]

użytkownik może zdefiniować własne kody ASCII dla polskich liter, obsługiwane przez zewnętrzny program rezydentny.

W wyświetlonej tabeli należy polskim literom oznaczonym opi− sowo (np. "A z ogonkiem" oznacza "Ą", "s z kreską" oznacza "ś") przyporządkować odpowiedni znak przez wprowadzenie dziesiętnego kodu ASCII. Zaakceptowanie [Własnego standar− du] wyświetlania powoduje automatyczną zmianę standardu wprowadzania polskich liter zgodnie z wprowadzonymi koda− mi ASCII.

[Brak polskich liter]

zamiast polskich liter będą wyświetlane ich łacińskie odpowie− dniki. Zostanie także zablokowane wpisywanie polskich liter.

Wybór standardu następuje przez wskazanie go kursorem i naciśnięcie klawisza **En− ter**.

Zmiana standardu dotyczy polskich liter wprowadzonych przez producenta (nazwy opcji, komunikaty, parametry, nazwy pól i rubryk). Dane wprowadzone przez użyt− kownika będą wyświetlane w nowym standardzie, jeżeli operator wybierze odpo− wiedź [Tak] na wyświetlone po zmianie standardu pytanie *"Czy wykonać konwersję baz danych?".* Jeżeli konwersja (która jest operacją czasochłonną!) nie zostanie wy− konana, polskie litery wprowadzone przez użytkownika zostaną wyświetlone w nie− odpowiedniej postaci.

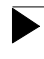

Konwersja baz danych dokonana po wybraniu [Brak polskich liter] jest nieodwracalna!

Po zmianie standardu kodowania polskich liter program dokonuje automatycznego porządkowania danych.

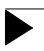

Jeżeli system MINI EKSPERT jest eksploatowany w lokalnej sieci kompu− terowej, pozostali użytkownicy muszą go opuścić na czas zmiany stan− dardu wyświetlania polskich liter.

#### <span id="page-9-0"></span>**4. Operatorzy systemu**

Pierwsze uruchomienie programu wymaga podania identyfikatora operatora "EKS-PERT" i hasła "pustego" (należy nacisnąć klawisz **Enter**) nadanych przez produ− centa. Użytkownik uzyska wtedy najwyższy ([4]) poziom uprawnień, co umożliwi mu wprowadzenie do systemu kolejnych operatorów.

Wskazane jest, aby użytkownik zmienił identyfikator operatora "EKSPERT" i wprowadził własną listę operatorów (wraz z ich hasłami i poziomami uprawnień). Jest to uzasadnione względami ochrony danych. Przydzielenie innym osobom, które będą obsługiwały programy, odpowiednich (właściwych) uprawnień stanowi zabezpiecze− nie przed przeglądaniem danych lub nieuzasadnioną zmianą parametrów programów przez osoby do tego niepowołane.

Poziomy uprawnień oznaczono cyframi od [0] do [4]. Im niższa cyfra określająca ten poziom, tym mniej operacji będzie mógł wykonać operator. Wykaz

Niezależnie od nadania operatorowi poziomu uprawnień użytkownik może określić, do których modułów będzie on miał dostęp, tzn. które z nich będzie mógł uruchomić.

**Przykład:**

Pracownik działu kadr nie powinien mieć wglądu do danych płacowych ani możliwości robienia wypłat i przeglądnia archiwum płacowego pra− cowników. Takiemu operatorowi można nadać dostęp jedynie do modułu KADRY.

Poziomy uprawnień operatorów i ich dostęp do modułów określa się podczas two− rzenia listy operatorów systemu.

#### <span id="page-10-0"></span>**Tworzenie listy operatorów**

Listę operatorów systemu może utworzyć tylko operator z poziomem uprawnień [4]. Dokonuje tego w opcji **Narzędzia / Lista operatorów**. Operator z poziomem upraw− nień od [0] do [3] po wywołaniu tej opcji może jedynie zmienić swoje hasło.

Tworząc listę operatorów należy pamiętać, aby przynajmniej jeden z nich miał najwyższy poziom uprawnień (tylko ten operator będzie mógł wpro− wadzać do niej zmiany).

Po pierwszym uruchomieniu opcji należy – naciskając klawisz **F4** lub **Enter** – dokonać edycji danych operatora "EKSPERT" i wprowadzić w ich miejsce własny identyfikator (dowolne znaki identyfikujące operatora) oraz hasło, a także numer i pełną nazwę (np. imię i nazwisko). Można również wskazać, czy dla operatora będzie aktywne wyjście do systemu operacyjnego MS DOS.

Funkcje dostępne dla operatora z poziomem uprawnień [4] w opcji **Narzędzia / Lista operatorów**:

**Ins** wprowadzenie do systemu nowego operatora. System może być ob− sługiwany maksymalnie przez 50 operatorów.

> Wprowadzając operatora na listę należy podać jego identyfikator, po− ziom uprawnień, hasło oraz numer i pełną nazwę.

> Identyfikator operatora oraz jego poziom uprawnień będą wyświetlane w tabeli u dołu ekranu (obok miesiąca wybranego do przetwarzania danych). Jeżeli tabela ta nie jest widoczna, można ją wyświetlić (wraz z innymi danymi o systemie) po naciśnięciu klawisza **F12** w dowol− nym miejscu każdego programu systemu.

> Dla każdego operatora systemu można również określić [Aktywne wyj− ście do DOS−a]. Ustawienie [Tak] pozwala operatorowi korzystać z kombinacji klawiszy **Alt+Esc** umożliwiającej uruchomienie do− wolnego programu pracującego w środowisku DOS bez opuszczania systemu MINI EKSPERT (patrz część MINI EKSPERT rozdział 7.6.).

> Ustawienie [Nie] blokuje operatorowi możliwość "aktywnego wyjścia do DOS−a".

Zmiana ustawienia następuje po naciśnięciu klawiszy  $\rightarrow$ , @ lub **Spacja**.

- **F2** określenie dostępu wskazanego operatora do poszczególnych (zain− stalowanych) modułów systemu. Jeżeli operator nie ma dostępu do modułu, to nie będzie mógł go uruchomić.
	- **Ins** zaznaczenie dostępu / braku dostępu operatora do wskazanego modułu. Przy nazwie programu, do którego ma dostęp opera− tor, zostaje wyświetlony znak  $\checkmark$  (lub \*).
	- **Enter** zatwierdzenie dostępu operatora do wskazanych modułów.
- **F4 / Enter** przejście w tryb edycji danych operatora możliwość wprowadzania do nich zmian.
- **F6** drukowanie listy operatorów.
- **Del** usunięcie operatora z systemu. Nie jest możliwe usunięcie operatora, który w chwili usuwania pracuje w systemie.
- **Ctrl+W** zapisanie wprowadzonych zmian.
- **Esc** rezygnacja z wprowadzania zmian.

Podczas przeglądania listy operatorów zostaje również wyświelona nazwa palety ko− lorów, której używa wskazany operator.

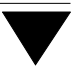

#### <span id="page-12-0"></span>**5. Drukowanie**

#### **5.1. Zainstalowanie drukarki**

Zainstalowanie drukarki należy rozpocząć od określenia, do którego portu jest podłą− czona (**Parametry / Drukarki / Port**). Następnie wybranie opcji **Parametry / Drukarki / Port / Kody sterujące** powoduje wyświetlenie tabeli zawierającej sekwencje kodów sterujących.

Lista drukarek zostaje wyświetlona po naciśnięciu klawisza **F7**. Wybranie drukarki z listy powoduje poprawne ustawienie jej sekwencji kodów sterujących.

Użytkownik korzystający z drukarki, której nie ma w wykazie, powinien wybrać jeden z podanych niżej sterowników:

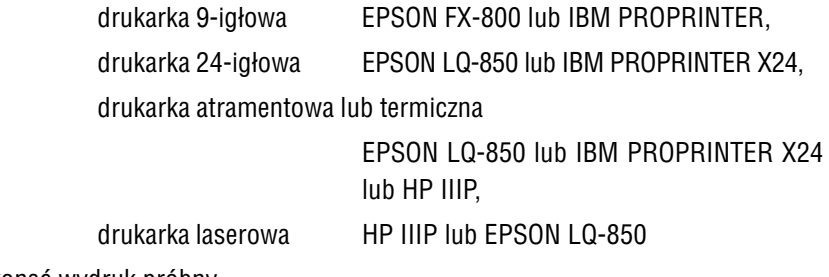

i wykonać wydruk próbny.

Jeżeli drukarka użytkownika nie pracuje w żadnym z podanych trybów, należy usta− wić kody sterujące zgodnie z jej dokumentacją. Poniższe wskazówki dotyczące usta− wiania kodów sterujących są przeznaczone dla zaawansowanych użytkowników sprzę− tu komputerowego.

Aby ustawić kody sterujące drukarki, należy – po uruchomieniu omawianej opcji – podświetlić odpowiednią pozycję tabeli i po naciśnięciu klawisza **Enter** wypełnić rubrykę [Długość], która określa liczbę znaków składających się na daną sekwencję. Następnie należy wprowadzić wartości dziesiętne kodów ASCII znaków wchodzą− cych w skład sekwencji. Po określeniu wartości wszystkich kodów w ostatniej rubry− ce wyświetlona zostaje reprezentacja znakowa.

Przed wprowadzaniem zmian do tabeli można wyzerować poprzednie wartości wszy− stkich kodów sterujących naciskając klawisz **F8**.

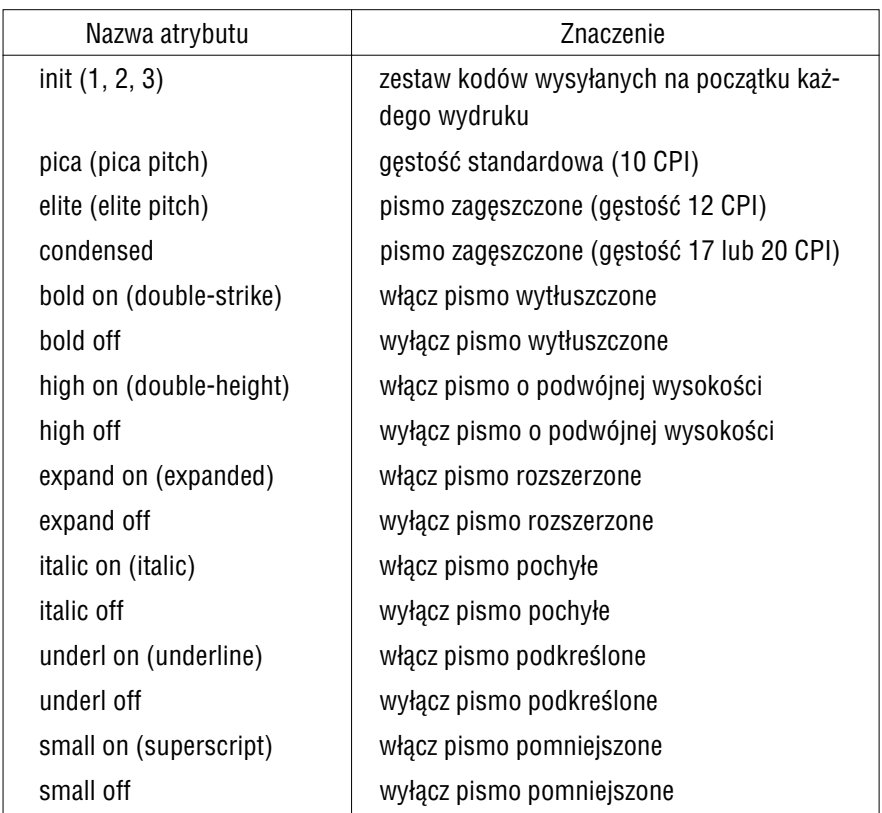

#### **Tabela kodów sterujących:**

w nawiasach podano spotykane w dokumentacjach drukarek synonimy nazw atrybutów.

Tabelę kodów sterujących można wydrukować po naciśnięciu klawisza **F6**.

Po wprowadzeniu drukarki do systemu jej nazwa zostaje umieszczona obok numeru portu widocznego podczas uruchamiania opcji **Parametry / Drukarki / Port** w brzmie− niu zgodnym z nazwą widniejącą na liście drukarek. Nazwę tę można zmienić lub wprowadzić nową (jeśli drukarka nie figuruje na liście) po naciśnięciu klawisza **F4** podczas przeglądania tabeli kodów sterujących.

<span id="page-14-0"></span>Instalowanie drukarki kończy naciśnięcie klawiszy **Ctrl+W**, które powoduje zapi− sanie wprowadzonych zmian. Rezygnacja z instalowania drukarki następuje po naci− śnięciu klawisza **Esc**.

Jeżeli do komputera użytkownika podłączono kilka drukarek, dla każdej z nich należy wykonać opisane czynności.

Na poziomie opcji **Parametry / Dukarki / Port** przy numerze portu domyślnego poja− wia się znak $\checkmark$  (lub \*). Oznacza to, że podczas drukowania zostanie podpowiedziany ten właśnie port (ustalony w opcji **Wydruki / Parametry / Uniwersalne** dowolnego modułu – patrz część MINI EKSPERT rozdział 8.2. opis uniwersalnych parametrów wydruku). Przed wydrukiem użytkownik może ten port zaakceptować lub wybrać inny.

#### **5.2. Wybór standardu drukowania polskich liter**

Opcja **Parametry / Drukarki / Port / Polskie litery** umożliwia wybranie standardu drukowania polskich liter dla każdej drukarki zainstalowanej w systemie.

Po jej uruchomieniu zostaje wyświetlona lista standardów, z których użytkownik po− winien wybrać odpowiedni dla swojej drukarki:

[Mazovia],

[Latin 2],

[Własny standard]

zgodny z wprowadzonym własnym standardem kodowania (patrz rozdział 3.).

[Brak polskich liter]

polskie litery będą drukowane jako łacińskie.

[Symulacja polskich liter]

jest realizowana przez drukarkę jako: wydrukowanie litery ła− cińskiej i nadrukowanie "ogonka" upodabniającego literę łacińską do polskiej.

<span id="page-15-0"></span>Wybranie wskazanego standardu następuje po naciśnięciu klawisza **Enter**. Rezy− gnacja z wprowadzania zmian jest możliwa po naciśnięciu klawisza **Esc**.

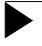

Jeżeli system MINI EKSPERT jest eksploatowany w lokalnej sieci kompu− terowej, pozostali użytkownicy sieci muszą go opuścić na czas zmiany standardu drukowania polskich liter.

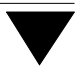

#### <span id="page-16-0"></span>**6. Parametry systemu MINI EKSPERT**

Program MASTER pozwala na ustalenie wartości parametrów obowiązujących dla ca− łego systemu MINI EKSPERT. Umożliwia również określenie dostępności nominałów pieniężnych oraz zaokrąglenia kwoty DO WYPŁATY. Sposoby ustalenia wymienio− nych parametrów opisano w kolejnych podrozdziałach.

#### **6.1. Ustalenie wartości parametrów systemu**

Po uruchomieniu opcji **Narzędzia / Parametry** można ustalić wartości wymienio− nych poniżej parametrów:

*Nazwa użytkownika systemu:*

wpisana tutaj nazwa zostaje informacyjnie wyświetlona w gór− nej linii ekranu. Nie ma ona znaczenia dla drukowanych wy− dawnictw systemu MINI EKSPERT.

*Uporządkowanie pracowników:*

wartość parametru określa początkowe uporządkowanie listy pracowników podczas jej wyświetlania. Uporządkowanie to może zostać zmienione po przeniesieniu kursora do sąsiedniej kolumny listy.

Wybrany tutaj sposób uporządkowania pracowników decyduje również o kolejności zamieszczania pasków pracowników na stronie wydruku.

Parametr może przyjąć wartość:

#### [Alfabetyczne]

lista będzie uporządkowana alfabetycznie według nazwisk, a podświetlenie będzie znajdowało się w kolumnie [Nazwisko].

#### <span id="page-17-0"></span>[Według numerów]

lista będzie uporządkowana narastająco według numerów pra− cowników, a podświetlenie będzie znajdowało się w kolumnie [Numer].

#### *Format imienia pracownika:* i *Format nazwiska pracownika:*

wprowadzone tutaj znaki będą określały format do wprowa− dzania imion i nazwisk pracowników. Znak "!" wprowadzony na początku formatu oznacza, że wpisując imię (nazwisko) pra− cownika operator nie będzie musiał dbać o wprowadzanie du− żych liter – każda wpisana litera zostanie zapisana jako duża. Znak "X" na dalszych pozycjach standardowego formatu po− zwala na wprowadzenie dowolnych znaków w dalszej części imienia (nazwiska). Użytkownik może zmienić domyślny for− mat, np. wprowadzając jedynie znaki "!" – wtedy wszystkie znaki imienia i nazwiska będą wprowadzane jako duże.

Zmiana wartości parametru w trakcie eksploatacji systemu może spowodować, że wszystkie wprowadzone do tej pory imiona (nazwiska) przyjmą wygląd zgodny z nowym formatem.

#### *Graniczna wielkość pamięci dyskowej do sprawdzenia:*

jeżeli na twardym dysku nie ma wystarczającej ilości wolnego miejsca, system MINI EKSPERT może nie działać poprawnie. Aby zabezpieczyć się przed taką sytuacją, można jako wartość omawianego parametru wprowadzić dolną granicę wymaga− nego wolnego miejsca na dysku (dla użytkowników, którzy wprowadzili do systemu kilkudziesięciu pracowników, odpo− wiednią wartością parametru będzie [20] MB).

Jeżeli na dysku nie ma wolnej pamięci w ilości określonej war− tością tego parametru, przed uruchomieniem dowolnego mo− dułu zostaje wyświetlone stosowne ostrzeżenie.

Wartość parametru równa [0] powoduje wyłączenie tej kontro− li.

*Czy drukować w pasku pozycje zerowe:*

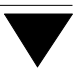

- <span id="page-18-0"></span>[Tak] na pasku zostaną wydrukowane wszystkie zadeklarowane przez producenta pozycje listy płac, także te, których wartość dla pra− cownika wynosi zero.
- [Nie] na paskach będą drukowane tylko składniki wynagrodzenia o wartości różnej od zera. Jest to zalecana wartość parametru. Powoduje ona przyspieszenie drukowania paska oraz pozwala na oszczędność papieru zużywanego do wydruków.

Zakończenie działania opcji powoduje zakończenie pracy programu i automatyczne porządkowanie danych.

#### **6.2. Dostępność nominałów pieniężnych**

Po uruchomieniu opcji **Nominały / Dostępność** użytkownik może określić, które z wymienionych (na wyświetlonej wtedy liście) nominałów pieniężnych występują w obiegu. W razie wprowadzenia do obiegu nominału 500 zł można samodzielnie udo− stępnić go w programie przez wskazanie go na liście nominałów, naciśnięcie klawi− sza **Enter**, a następnie wybranie [Dostępny].

Wprowadzenie nowego, dowolnego nominału jest możliwe po naciśnięciu klawisza **Ins**. Udostępnienie go w programie następuje w sposób opisany powyżej.

Operator może wydrukować rozłożenie kwoty DO WYPŁATY na wielokrotności po− szczególnych nominałów (w module PŁACE w opcji WYDRUKI / **Wydruki / Nomina− łów**). Jeżeli bank, z którego użytkownik pobrał gotówkę na wypłatę wynagrodzeń, nie dysponuje chwilowo którymś z nominałów, można przypisać temu nominałowi sta− tus [Niedostępny]. Nie będzie one wtedy brany pod uwagę podczas obliczeń mają− cych na celu rozłożenie kwoty DO WYPŁATY na dostępne nominały.

**Przykład:**

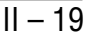

<span id="page-19-0"></span>Kwotę DO WYPŁATY równą 850.00 można rozłożyć na następujące nomi− nały:

 $3*200$  zł + 2  $*100$  zł + 1  $*50$  zł

Jeżeli nominał 200 zł zostanie oznaczony jako [Niedostępny], to nie bę− dzie on uwzględniany na wspomnianym wyżej wydruku, a rozkład nomi− nałów będzie wyglądał następująco:

 $8*100$   $7! + 1*50$   $2!$ 

#### **6.3. Zaokrąglenie kwoty DO WYPŁATY**

Kwota DO WYPŁATY będzie zaokrąglana do wartości wskazanej po uruchomieniu opcji **Nominały / Dostępność**. Producent zaproponował zaokrąglanie kwoty wypłaty do 0,01 zł, ale użytkownik może je zmienić zgodnie ze swoimi potrzebami.

Określenie zaokrąglenia tej kwoty następuje po uruchomieniu wymienionej opcji. Należy wtedy ustawić kursor w rubryce [Zaokrąglenie] odpowiadającej nominałowi, do którego ma być zaokrąglana kwot DO WYPŁATY i nacisnąć kolejno klawisze **En− ter**, **Spacja** i **Enter**. Wskazanie nowego nominału do zaokrąglenia likwiduje wskazanie poprzedniego.

Jeżeli kwota DO WYPŁATY będzie zaokrąglana do innego nominału niż 0,01 zł, nie− wypłacona różnica zostaje zapisana jako składnik "zaokrąglenie" i jest uwzględniana przy kolejnej wypłacie.

#### **6.4. Sygnały dźwiękowe**

Sygnały dźwiękowe towarzyszą wyświetlaniu ostrzeżeń lub uwag. Użytkownik może je zablokować lub uaktywnić po uruchomieniu opcji **Sygnały / Dźwiękowe**. Można także wskazać, aby sygnały dźwiękowe były aktywne tylko podczas wyświetlania ostrzeżeń o wystąpieniu błędu lub sytuacji krytycznej.

#### <span id="page-20-0"></span>**7. Słowniki**

Eksploatując programy systemu MINI EKSPERT użytkownik korzysta z zainsta−lo− wanych przez producenta słowników służących do podziału pracowników oraz sys− temu podpowiedzi w programach. Przykładem słownika może być grupa pracowni− cza, dział w przedsiębiorstwie, a także słownik zasiłków czy słowniki kadrowe (płeć, wykształcenie itp). Zawartością każdego ze słowników są pozycje zwane "słowami". Mogą być one przypisane pracownikowi jako tzw. "dana słownikowa".

Podczas wprowadzania pracownika lub wpisywania jego danych użytkownik korzy− sta ze słowników, wybierając z nich odpowiednią pozycję (patrz część MINI EKS− PERT rozdział 6.3.).

Lista zainstalowanych w systemie słowników zostaje wyświetlona po uruchomieniu opcji **Słowniki / Nazwy** (lub **Słowniki / Edycja**).

Dwie pierwsze pozycje na liście słowników to tzw. "słowniki podziału" pracowników według wybranych przez użytkownika kryteriów (patrz przykłady w części MINI EKS− PERT w rozdziale 6.3.1.). Pozostałe słowniki są wykorzystywane przez programy ZASIŁKI (słownik [Zasiłki]), DEKLARACJE ([Etat], [Rodzaj pracownika], [Stopień pokrewieństwa]) oraz KADRY.

Zawartość słownika tworzą:

- [Nazwa] nazwa słowa (pozycji słownika).
- [Skrót] skrót nazwy słowa. Podczas wprowadzania nowej pozycji skrót musi być wprowadzony i unikalny (nie może pokrywać się ze skrótem innego słowa zapisanego w słownikach).
- [Opis słowa] pełny opis pozycji słownika.
- [Status] po usunięciu pozycji ze słownika, a przed zapisaniem zmian, w tej rubryce zostaje wyświetlona informacja [Usunięty].

Program MASTER pozwala na zmianę nazw słowników przygotowanych przez pro− ducenta systemu oraz na wprowadzanie do nich nowych pozycji, zgodnie z potrze− bami użytkownika.

<span id="page-21-0"></span>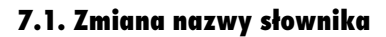

Po uruchomieniu opcji **Słowniki / Nazwy** zostaje wyświetlona lista zaproponowa− nych przez producenta nazw słowników. Użytkownik może zmienić nazwę i opis słow− nika po jego wskazaniu i naciśnięciu klawisza **Enter**. Zapisanie nowej nazwy i opisu (naciśnięciem klawisza **Enter**) powoduje, że we wszystkich miejscach systemu będzie on wyświetlany pod nową nazwą (i z nowym opisem).

#### **7.2. Zmiana zawartości słownika**

Po uruchomieniu opcji **Słowniki / Edycja** i wybraniu słownika zostaje wyświetlona jego zawartość wprowadzona do tej pory.

Funkcje dostępne po uruchomieniu opcji **Słowniki / Edycja** i wybraniu słownika:

**F4 / Enter** przejście w tryb edycji – możliwość wprowadzania zmian do wskaza− nej pozycji słownika.

- **Ins** dodanie nowej pozycji do słownika
- **Del** usunięcie pozycji ze słownika. Do chwili zapisania zmian wprowadzo− nych do słownika w rubryce [Status] zostaje wyświetlona informacja [Usunięty]. Dzięki temu użytkownik może przed zakończeniem działa− nia opcji "przywrócić" do słownika omyłkowo usunięte słowo ponow− nym naciśnięciem klawisza **Del**.

Usunięcie pozycji ze słownika spowoduje, że w miejscach, gdzie była ona wykorzystana (np. w tzw. "karcie stałej" pracownika) zamiast niej będą wyświetlane znaki "???".

- **Ctrl+W** zakończenie działania opcji i zapisanie wprowadzonych zmian.
- **Esc** zakończenie działania opcji z możliwością zapisania wprowadzonych zmian (zgodnie z odpowiedzią na wyświetlone pytanie).

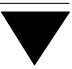

#### <span id="page-22-0"></span>**8. Dane płacowe**

Dane biorące udział w procesie obliczania wynagrodzeń i innych kwot pochodnych nazywane są w systemie MINI EKSPERT "danymi płacowymi". Szczegółowy opis ich cech podano w części PŁACE w rozdziale 2.1. Producent przygotował zestaw danych płacowych wystarczający do prowadzenia działu rachuby płac w przedsiębiorstwie posiadającym nieskomplikowany system wyliczania wynagrodzeń.

#### **8.1. Zmiana skrótu i nazwy danej**

Użytkownik może zmienić nadane przez producenta skróty i nazwy danych płaco− wych (z wyjątkiem danej należącej do klasy [Parametr systemowy] na bardziej mu odpowiadające. Dane te zachowają nadane im znaczenie w algorytmach (wzorach) obliczania wynagrodzeń i kwot pochodnych dzięki przypisanym im unikalnym nume− rom, których operator nie może zmienić.

Producent zdefiniował kilka dodatków i potrąceń, określonych jako "inne". Po zmianie ich nazwy można je dowolnie wykorzystać (zgodnie z ich algorytmem).

Zmiana skrótu i nazwy danej jest możliwa po uruchomieniu opcji **Dane / Nazwy**. Wybranie klasy danych powoduje wyświetlenie wszystkich należących do niej da− nych. Wskazanie żądanej pozycji i naciśnięcie klawisza **Enter** umożliwa wprowa− dzenie nowego skrótu i nazwy danej.

Dla klasy [Parametr pracownika] można ponadto określić, czy drukować jego war− tość na pasku pracownika.

Dla klasy [Dana sumaryczna] oraz dla tych danych z klas [Składnik płacowy] i [Po− trącenie], które są obliczane przez program PŁACE, można podać wartość, do której będą one zaokrąglone po obliczeniu.

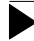

Zmiana nazw i skrótów danych płacowych spowoduje, że dane uprzednio wprowadzone będą wyświetlane (drukowane) pod nowymi nazwami i skró− tami.

#### <span id="page-23-0"></span>**8.2. Wydruk listy danych płacowych**

Listę danych płacowych wykorzystywanych w systemie MINI EKSPERT można wy− drukować po uruchomieniu opcji **Dane / Wydruk**. Tabela, w której zestawiono dane, zawiera następujące kolumny:

- [Klasa] skrót klasy danych (PPr Parametr pracownika, SPl Skła− dnik płacowy, Zus – Zasiłek ZUS, Potr – Potrącenie, DSum – Dana sumaryczna, PSys – Parametr systemowy). [Numer] numer identyfikacyjny danej płacowej. W odróżnieniu od skró− tu i pełnej nazwy danej – jej numer nie może ulec zmianie. Sta− łość i unikalność numerów pozwoli na jednoznaczne odczyta−
	- nie algorytmów. W opisie algorytmów przed skrótem każdej danej płacowej w nawiasach prostokątnych umieszczono jej numer identyfikacyjny.
- [Skrót] skrót danej płacowej składający się maksymalnie z 11 znaków. Może być on zmieniany przez użytkownika (w module MA− STER w opcji **Dane / Nazwy**).

[Pełna nazwa]

pełna nazwa danej płacowej, składająca się z trzech członów (każdy z nich może mieć maksymalnie 11 znaków). Może być ona zmieniona przez użytkownika (w module MASTER w opcji jak wyżej).

#### [Rodzaj danej]

jeden z trzech rodzajów danych:

[Wejściowa–powtarzalna]

wprowadzana liczbowo przez użytkownika (np. godziny pracy). Wartość takiej danej można wprowadzać kilka− krotnie w ciągu miesiąca – w trakcie obliczeń system zsumuje te wartości.

[Wejściowa–unikalna]

wprowadzana liczbowo przez użytkownika, np. stawka zasadnicza lub procent premii. Jednemu pracownikowi można je wprowadzić tylko raz w miesiącu.

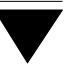

<span id="page-24-0"></span>[Obliczana]

obliczana przez system, np. płaca zasadnicza lub zalicz− ka na podatek dochodowy.

Dla danych z klasy parametr systemowy (PSys) rubryka ta nie jest wypełniona (wszystkie parametry są danymi wejściowy− mi).

#### [Aktualizacja]

sposób aktualizacji danych (patrz część PŁACE rozdział 8.1.). Aktualizacja to inaczej "zamknięcie miesiąca". Jej wykonanie (po obliczeniach oraz wydrukowaniu list i zestawień pod ko− niec miesiąca obliczeniowego) przygotowuje system do pracy na następny miesiąc. Dane unikalne o charakterze stałym zo− stają wtedy **przeniesione** do zestawu danych wejściowych na następny miesiąc (np. stawka zasadnicza), natomiast dane po− wtarzalne oraz unikalne mające charakter zmienny (np. wyna− grodzenie za chorobę) zostają **skasowane** (usunięte).

Rubryka nie jest wypełniana w przypadku danych obliczanych.

#### <span id="page-25-0"></span>**9. Połączenie systemu MINI EKSPERT z systemem FIRMA**

Kwoty wynikające z przygotowanych w systemie MINI EKSPERT list płac oraz zesta− wień sumarycznych mogą zostać zapisane do programu KSIĘGA systemu FIRMA po stronie kosztów uzyskania przychodów. Aby uzyskać taką możliwość, po zainstalo− waniu obu systemów należy wykonać operację ich połączenia.

Połączenie z FIRMĄ umożliwia korzystanie przez oba systemy z tych samych baz danych przechowujących informacje o przedsiębiorstwach i osobach fizycznych bę− dących ich właścicielami oraz o urzędach skarbowych. Dzięki temu użytkownik pro− gramu MINI EKSPERT będzie mógł skorzystać z danych wprowadzonych uprzednio do systemu FIRMA.

Wykonanie połączenia z FIRMĄ wymaga wykonania wymienionych niżej czynności przez uruchomienie odpowiednich opcji w module MASTER:

- 1. Wprowadzenie pełnej ścieżki dostępu do zainstalowanego systemu FIRMA opcja **Narzędzia / Połączenie z FIRMĄ / Ścieżka do FIRMY**. Przykładowy zapis ścieżki dostępu to C:\FIRMA.
- 2. Połączenie baz danych obu systemów opcja **Narzędzia / Połączenie z FIR− MĄ / Podłączenie**.
- 3. Zaktualizowanie wykonanego połączenia opcja **Narzędzia / Połączenie z FIR− MĄ / Aktualizacja**. Opcję należy uruchamiać także po zainstalowaniu uzupeł− nień systemu MINI EKSPERT oraz systemu FIRMA.

Uruchomienie opcji **Narzędzia / Połączenie z FIRMĄ / Odłączenie** powoduje roz− dzielenie baz danych obu systemów. Program umożliwia wtedy skopiowanie wspól− nych do tej pory baz danych do systemu MINI EKSPERT. Użytkownik, który zrezy− gnował z kopiowania, po uruchomieniu programu DEKLARACJE lub BANK otrzyma wykaz przedsiębiorstw, osób fizycznych i urzędów skarbowych o takiej zawartości, jaka istniała przed połączeniem obu systemów. Z tego powodu zalecamy skorzysta− nie z możliwości skopiowania baz danych.

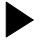

Przed uruchomieniem opcji **... / Odłączenie** konieczne jest zakończenie pracy systemu FIRMA przez wszystkich operatorów.

#### **10. Ustalanie palety kolorów**

System MINI EKSPERT może być eksploatowany na komputerze posiadającym do− wolną kartę grafiki. Karty CGA, EGA i VGA pozwolą na wyświetlanie kolorów, jeśli tylko nie zostały przełączone na pracę w trybie monochromatycznym. Na kompute− rze wyposażonym w kartę HERCULES system będzie pracował jedynie w trybie mo− nochromatycznym.

Po zainstalowaniu systemu MINI EKSPERT wyświetlone zostają kolory zgodne z pa− letą standardową (zaproponowaną przez producenta). Uruchomienie opcji **Parame− try / Kolory** umożliwia – po naciśnięciu klawisza **F2** – wybranie typu palety standar− dowej monochromatycznej lub kolorowej (poprzez określenie rodzaju ramek oraz cienia pod ramkami) lub zdefiniowanie własnych palet kolorów (po naciśnięciu kla− wisza **Ins**).

Po podaniu i zatwierdzeniu nazwy tworzonej palety można przystąpić do określania kolorów, w jakich będą wyświetlane poszczególne elementy widoczne na ekranie, tzn.:

- tło i znaki tworzące tło,
- okna menu, ich ramek, a także wyróżnienie wskazanej opcji,
- linia funkcji, a w niej podświetlenia klawiszy funkcyjnych,
- linia podpowiedzi,
- ramki i znaki wyświetlanych pytań i komunikatów,
- pola, w które operator wprowadza dane oraz pola, w które dane zosta− ły już wprowadzone,
- opisy pól, w które operator wprowadza dane oraz opisy pól, w które dane zostały już wprowadzone.
- ponadto można określić typ ramek (graficzny lub tekstowy) oraz zde− cydować, czy pod ramami ma zostać wyświetlony ich cień.

Dla każdego z tych elementów można wybrać kolor tła, na którym będzie wyświetla− ny napis oraz kolor znaku napisu.

Dla każdego z elementów można wybrać jeden z 16 kolorów. Po wskazaniu elementu można zmieniać jego kolor przez użycie klawisza ® / ¬.

<span id="page-27-0"></span>Podczas definiowania (zmieniania) palety wyświetlane są wszystkie elementy w wy− branych kolorach. Operator może sprawdzić, czy tworzona paleta będzie odpowiada− ła jego wymaganiom.

Zakończenie definiowania palety następuje po naciśnięciu klawiszy **Esc / Ctrl+W**.

Wszystkie utworzone palety są wprowadzane na wspólną listę. Obok nazwy palety jest wyświetlany jej właściciel, tzn. identyfikator operatora, który utworzył daną pale− tę. Lista palet jest dostępna dla wszystkich operatorów. Dzięki temu użytkownik może dostosować którąś z palet (utworzoną przez dowolnego operatora) przez skopiowa− nie jej pod nową nazwą i wprowadzenie do niej żądanych zmian.

Wybranie palety kolorów, która będzie wyświetlana podczas pracy operatora z syste− mem, następuje poprzez jej wskazanie i naciśnięcie klawisza **Enter**.

Zmiana operatora obsługującego system spowoduje wyświetlenie właściwej dla nie− go palety.

Funkcje dostępne w opcji **Parametry / Kolory**:

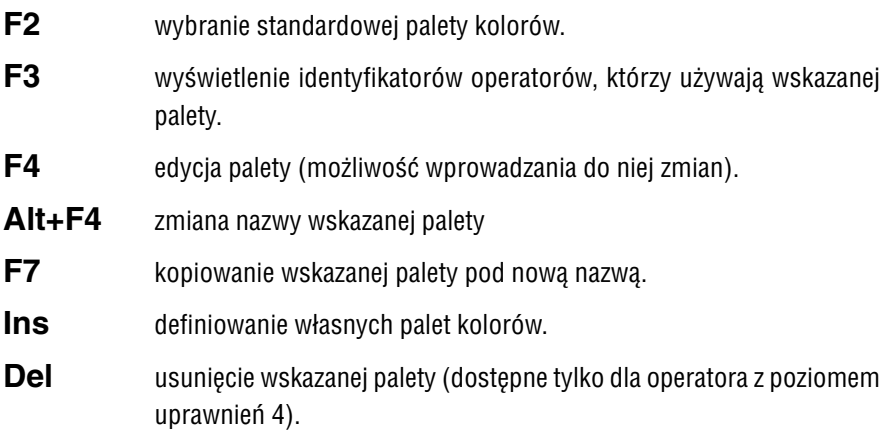

#### **Esc / Ctrl+W**

zakończenie obsługi listy palet.

#### <span id="page-28-0"></span>**11. Porządkowanie i kompresja baz danych**

Porządkowanie (inaczej: indeksowanie) baz danych (polegające na odświeżeniu pli− ków niezbędnych do prawidłowej pracy systemu) należy wykonywać, gdy system zaczyna działać niepoprawnie, np. "gubi" lub powiela pewne informacje. Taka sytuacja może powstać np. w wyniku zaniku zasilania podczas eksploatacji systemu, de− strukcyjnego działania wirusa, czy uszkodzenia dysku twardego.

System automatycznie porządkuje bazy danych po instalacji i aktualizacji programów, a także po odtworzeniu baz danych z dyskietek czy innych nośników oraz po niepoprawnym wyjściu z programu (zanik zasilania, wystąpienie błędu). Tym nie− mniej – dla większego bezpieczeństwa – porządkowanie należy wykonywać okreso− wo również podczas eksploatacji systemu.

Przy normalnej pracy systemu porządkowanie należy wykonywać przynajmniej raz w miesiącu. W przypadku występowania szczególnie silnych wahań napięcia lub pracy programu wskazującej na uszkodzenia baz danych (np. utrata części danych) inde− ksowanie należy wykonywać odpowiednio częściej.

Porządkowanie baz danych może nastąpić równocześnie z ich kompresją. Przepro− wadzenie kompresji baz danych polega na fizycznym usunięciu z twardego dysku skasowanych pozycji, czego efektem staje się zmniejszenie objętości baz danych, a w rezultacie – skrócenie czasu przetwarzania danych. Operację tę należy przepro− wadzać co pewien czas, np co miesiąc po zakończeniu obliczeń płacowych.

Do porządkowania można wybrać wszystkie bazy systemu MINI EKSPERT lub wy− brane bazy. Indeksowanie wszystkich baz można przeprowadzić bez kompresji (uru− chamiając opcję **Dane / Porządek**) lub z kompresją (w opcji **Dane / Kompresja**).

Operacja porządkowania i kompresji jest długotrwała, dlatego w przypadku konieczno− ści przeindeksowania jedynie niektórych baz danych można wykorzystać opcję **Dane / Wybrane bazy**. Po jej uruchomieniu zostaje wyświetlona lista baz danych systemu, spośród których użytkownik może wybrać odpowiednie do przeindeksowania.

Funkcje dostępne po uruchomieniu opcji **Dane / Wybrane bazy**:

<span id="page-29-0"></span>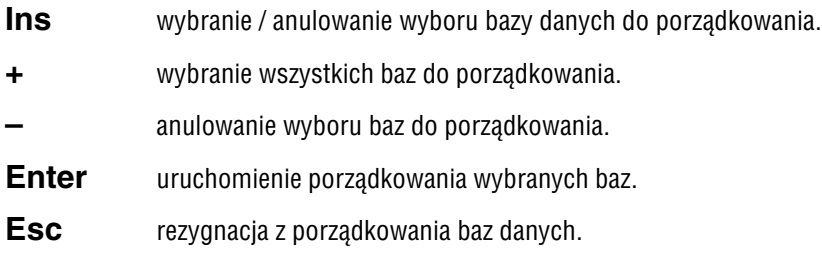

Po uruchomieniu porządkowania wybranych baz można zdecydować, czy przepro− wadzić porządkowanie wybranych baz danych [Z kompresją] czy też [Bez kompre− sji].

Operacje porządkowania i kompresji można przerwać poprzez naciśnięcie klawisza **Esc**. System zareaguje na przerwanie z pewnym opóźnieniem, dopiero po zakoń− czeniu tworzenia aktualnego pliku indeksowego. Użytkownik może odczytać zaawan− sowanie wykonania porządkowania.

Zaleca się okresowe wykonywanie tej operacji, nie rzadziej niż co miesiąc.

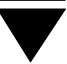

#### <span id="page-30-0"></span>**12. Operacje kontrolne**

Pod wpływem czynników zakłócających normalną pracę programów systemu MINI EKSPERT (awaria zasilania podczas pracy systemu, uszkodzenie twardego dysku, destrukcyjne działanie wirusa) w bazach danych systemu mogą powstać błędne za− pisy. Część tych błędów może zostać usunięta przez system MINI EKSPERT. W tym celu należy uruchomić opcję **Narzędzia / Kontroli** w module MASTER i przeprowa− dzić operacje kontrolne opisane w kolejnych podrozdziałach.

#### **12.1. Kontrola archiwum płacowego**

Uruchomienie opcji **Narzędzia / Kontroli / Kontrola archiwum** powoduje rozpoczę− cie procedury kontroli archiwum płacowego. Program sprawdza wtedy, czy w bazie przechowującej dane z archiwum nie występuje dla jakiegoś pracownika przypisanie dla tej samej danej płacowej dwóch wartości.

Jeżeli procedura kontroli wykryje pracownika posiadającego podwójny zapis, wy− świetla jego numer, nazwisko i nazwę danej płacowej o podwójnej wartości. Użyt− kownik może wtedy wybrać dalsze działanie spośród:

[Usuń rekord z wartością bieżącą równą ...]

przed usunięciem jednej z kwot (jeśli są one różne) zalecamy zrezygnowanie z kontroli (przez wybranie [Przerwanie opera− cji] lub naciśnięcie klawisza **Esc**) i sprawdzenie (tzn. samo− dzielne przeliczenie), która z nich powinna zostać zapisana w archiwum. Zabezpieczy to użytkownika przed przypadkowym usunięciem zapisu tej danej za poprzednie lata!

[Usuń wszystkie nadmiarowe rekordy]

operacja spowoduje usunięcie wszystkich następnych nadmia− rowych zapisów w bazach danych (przy czym jako nadmiaro− wy traktowany jest zapis późniejszy).

[Przerwanie operacji].

Przed uruchomieniem tej opcji należy wykonać składowanie danych (patrz część MINI EKSPERT rozdział 4.).

<span id="page-31-0"></span>W przypadku omyłkowego usunięcia danej płacowej z archiwum nie wol− no uruchamiać porządkowania z kompresją, należy natomiast skontakto− wać się z producentem systemu.

Opcję **Narzędzia / Kontroli / Kontrola archiwum** należy uruchamiać regu− larnie, np. raz w miesiącu, szczególnie podczas pracy w sieci komputero− wej, a także po niepoprawnym zakończeniu pracy programu.

#### **12.2. Uzupełnienie bazy MAIN\_2**

Uruchomienie opcji **Narzędzia / Kontroli / Uzupełnienie MAIN\_2** powoduje porów− nanie liczby wprowadzonych pracowników w dwóch bazach danych zawierających informacje o pracownikach i w razie konieczności uzupełnienie jednej z nich o braku− jące numery.

Opcja ta powinna być uruchamiana jedynie na zlecenie producenta!

#### **12.3. Usuwanie plików semaforowych**

Użytkownik systemu EKSPERT eksploatowanego w lokalnej sieci komputerowej może wykorzystać opcję **Narzędzia / Kontroli / Kasowanie plików** \***.SEM** do usunięcia tzw. "plików semaforowych". Opcja ta powinna być uruchamiana w sytuacji, gdy niektóre funkcje systemu są niedostępne dla użytkownika, mimo że w danej chwili jest on jedynym operatorem pracującym w systemie.

# **Indeks**

#### **Indeks**

<span id="page-32-0"></span>[Aktywne wyjście do DOS−a](#page-17-0) *11*

Br[ak polskich lit](#page-28-0)er *8*, *15*

Cz[y drukować w pa](#page-28-0)sku pozycje zerowe *18*

D[ane /](#page-23-0) [Kompresja](#page-23-0) *29* Nazwy *23* [Porządek](#page-23-0) *29* [Wybrane bazy](#page-24-0) *29* Wydruk *24* [Dane płacowe](#page-9-0) *23* klasa *24* numer *24* pełna nazwa *24* [rodzaj](#page-17-0) *24* [skrót](#page-17-0) *24* sposób aktualizacji *25* Dostęp do modułów *10* [Dostępność nominałów pieniężnych](#page-17-0) *19*

[Format imienia pracownika](#page-9-0) *18* [Format nazwiska pracownika:](#page-28-0) *18*

Graniczna wielkość pamięci dyskowej do sprawdzenia *18*

Identyfikator operatora *10* Indeksowanie baz danych *29*

[Instalacja polskich liter](#page-25-0) *8* Instalowanie drukarki *13*

[Kompresja baz danych](#page-23-0) *29* Konwersja baz danych *8* [Księgowan](#page-7-0)[ie lis](#page-14-0)t płac i zestawień *26*

Latin 2 *8*, *15* Li[sta danyc](#page-6-0)h płacowych *24*

Maz[ovia](#page-30-0) *8*, *15*

N[arzędzia /](#page-16-0) Koniec *7* Kontroli / [Kasowanie plików \\*.S](#page-25-0)EM *32* [Kontrola archiw](#page-25-0)um *31* [Uzupełnienie MA](#page-25-0)IN\_2 *32* [Lista operatorów](#page-16-0) *11* Operator *6* Parametry *17* [Połączenie z FIR](#page-18-0)[MĄ](#page-19-0) / Aktualizacja *26* Ścieżka do FIRMY *26* Odłączenie *26* [Podłączenie](#page-30-0) *26* N[azwa użytkownika systemu](#page-31-0) *17* N[ominały /](#page-31-0) [Dostępność](#page-9-0) *19*, *20*

Operacje kontrolne kontrola archiwum płacowego *31* usuwanie plików semaforowych *32* uzupełnienie bazy MAIN\_2 *32* Operatorzy systemu *10*, *11*

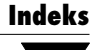

P[aleta kolorów](#page-7-0) *27* [Parametry /](#page-16-0) [Drukarki /](#page-10-0) [Port](#page-25-0) *13* [Port / Kody ste](#page-14-0)rujące *13* [Port / Polskie litery](#page-28-0) *15* [Kolory](#page-9-0) *27* Polskie litery *8* Parametry systemu *17* [Pełna nazwa operator](#page-5-0)a *11* Połączenie systemu MINI EKSPERT z systemem FIRMA *26* Port domyślny *15* [Porządkowan](#page-20-0)ie baz danych *29* P[oziom uprawnień](#page-21-0) *10*

R[ozpoczęcie pracy](#page-21-0) *6*

Sł[owniki](#page-21-0) *21* [dodanie nowej pozycji](#page-25-0) *22* [podziału pracowników](#page-12-0) *21* [usunięcie pozycji](#page-6-0) *22* [zmiana zawartości](#page-14-0) *22* [Słowniki /](#page-7-0) [Edycja](#page-6-0) *22* Nazwy *22* S[cieżka dostępu](#page-19-0) do systemu FIRMA *26* [Sekwencje kodów steru](#page-19-0)jących *13* [Soft Ekspert Swap](#page-14-0) *7* Standard drukowania polskich liter *15* Standard kodowania polskich liter *8* [Swap](#page-12-0) *7* [Sygnały /](#page-10-0) Dźwiękowe *20* Sygnały dźwiękowe *20* [Symulacja polskich znaków](#page-16-0) *15*

[Tabela kodów sterujących](#page-14-0) *13* [Tworzenie listy operatorów](#page-7-0) *11*

Uporządkowanie pracowników *17*

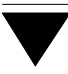